F

# Projecteur Guide de transfert d'un logo personnalisé

- Conservez la documentation à portée de main pour toute référence future.
- Pour obtenir la toute dernière version de ce manuel, consultez le site à l'adresse suivante. https://world.casio.com/manual/projector/
	- Microsoft et Windows sont des marques déposées ou des marques commerciales de Microsoft Corporation, enregistrées aux États-Unis et dans d'autres pays.
	- Les autres noms de sociétés et de produits peuvent être des noms de produits déposés ou des marques commerciales de leurs détenteurs respectifs.
	- Le contenu de ce Mode d'emploi est susceptible d'être changé sans avis préalable.
	- Toute copie de ce manuel, partielle ou complète, est interdite. Vous pouvez utiliser ce manuel dans un but personnel. Tout autre emploi est soumis à l'autorisation de CASIO COMPUTER CO., LTD.
	- CASIO COMPUTER CO., LTD. ne peut être tenu pour responsable des préjudices commerciaux ou réclamations de tiers résultant de l'emploi de ce produit ou de ce manuel.
	- CASIO COMPUTER CO., LTD. ne peut être tenu pour responsable des pertes de bénéfices ou de données dues à un mauvais fonctionnement ou à l'entretien de ce produit, ou à un autre problème.
	- Les écrans figurant dans ce manuel servent à titre d'exemples seulement et peuvent ne pas correspondre à l'identique aux écrans s'affichant sur le produit proprement dit.
	- Ce manuel montre des clichés d'écran et des messages de la version anglaise du produit.

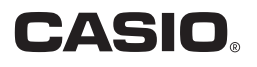

### Introduction

Ce manuel explique comment transférer un logo personnalisé au projecteur.

Un logo personnalisé est une image fixe pouvant être affichée par une pression sur la touche [BLANK] (écran blanc) lorsque le projecteur est allumé (écran initial) et qu'aucun signal d'entrée n'est détecté (écran sans signal).

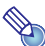

# Remarque

La façon dont le logo personnalisé peut être utilisé dépend du modèle de projecteur CASIO. Reportez-vous au Mode d'emploi du projecteur pour plus d'informations.

#### Se préparer au transfert d'un logo personnalisé

Vous devez avoir à disposition les éléments suivants pour pouvoir transférer un logo personnalisé au projecteur.

- Un ordinateur remplissant les conditions décrites dans « Configuration système minimale » ci-dessous.
- Un câble USB

Procurez-vous un câble pourvu de connecteurs adaptés aux ports du projecteur et de l'ordinateur.

- USB DRIVER for CASIO Projector (Pilote requis pour la connexion USB entre le projecteur et l'ordinateur)
- CASIO Projector LOGO Loader (Logiciel spécial pour le transfert d'un logo personnalisé au projecteur)
- Des données d'en-tête de logo (.cph) pour votre projecteur
- Des fichiers d'image que vous voulez utiliser pour votre logo Pour plus d'informations sur ce type de fichier, reportez-vous à « [Fichiers d'image de logos](#page-2-0)  [personnalisés](#page-2-0) ».

Consultez le site suivant pour télécharger USB DRIVER for CASIO Projector, CASIO Projector LOGO Loader et les données d'en-tête de logo sur votre ordinateur.

#### <span id="page-1-0"></span>https://www.casio-intl.com/support/download/

#### Configuration système minimale

Systèmes d'exploitation : Microsoft® Windows® 10; Windows® 8.1/8; Windows® 7 SP1 Ordinateur : IBM PC/AT ou compatible remplissant les conditions suivantes.

- Microsoft<sup>®</sup> Windows<sup>®</sup> 10: Windows<sup>®</sup> 8.1/8: Windows<sup>®</sup> 7 préinstallé
- Processeur : Pentium® M 1.6 GHz ou plus, ou processeur recommandé pour le système d'exploitation utilisé
- Mémoire : La quantité de mémoire recommandée pour le système d'exploitation utilisé
- Affichage: Affichage Full-color avec une résolution d'au moins 1024 × 768, pris en charge par les systèmes d'exploitation mentionnés ci-dessus et l'ordinateur utilisé.
- Dispositif de saisie: Clavier ou autre dispositif de pointage (souris ou équivalent pris en charge par les systèmes d'exploitation ci-dessus)

## Transfert d'un logo personnalisé au projecteur

#### <span id="page-2-0"></span>Fichiers d'image de logos personnalisés

Le fichier d'image d'un logo personnalisé doit avoir les caractéristiques suivantes.

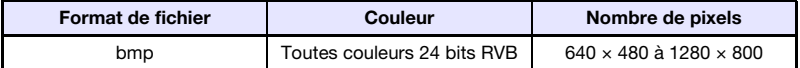

Il est recommandé d'utiliser un fichier dont le nombre de pixels correspond à la résolution de votre modèle de projecteur (1280 × 800 ou 1024 × 768).

### <span id="page-2-1"></span>Pour installer le pilote USB

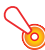

#### **D** Important ! -

Effectuez les opérations suivantes avant de raccorder votre ordinateur au projecteur à l'aide d'un câble USB. Si vous faites d'abord le raccordement, l'ordinateur ne reconnaîtra pas le projecteur. Si c'est le cas, débranchez le câble USB et effectuez les opérations suivantes.

1. Consultez le site CASIO (page [2](#page-1-0)) et téléchargez USB DRIVER for CASIO Projector sur votre ordinateur.

### 2. Double-cliquez sur le fichier téléchargé (PjUsbDriverSetup\_FR.exe).

- Suivez les instructions qui apparaissent sur l'écran de l'ordinateur.
- Windows 7 et Windows 8.1/8 : Lorsque le message « Contrôle de compte d'utilisateur » apparaît, cliquez sur [Oui].

#### <span id="page-3-0"></span>Pour transférer un logo personnalisé au projecteur

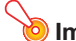

#### Important !

La procédure suivante utilisée pour transférer un logo personnalisé à un ordinateur efface le logo présent dans la mémoire du projecteur.

- 1. Sur l'ordinateur que vous allez utiliser pour le transfert de logo, allez au site CASIO (page [2](#page-1-0)) et téléchargez CASIO Projector LOGO Loader et les données d'en-tête requises (les deux fichiers sont compressés).
	- Lorsque le téléchargement des fichiers est terminé, décompressez les fichiers et mettez les fichiers décompressés dans le même dossier sur votre ordinateur.
- 2. Mettez une copie du fichier d'image que vous voulez utiliser comme logo personnalisé dans le même dossier que les fichiers ci-dessus.
- 3. Débranchez le cordon d'alimentation du projecteur de la prise électrique.
- 4. Raccordez le projecteur à l'ordinateur.
	- Reliez le port USB de mise à jour du micrologiciel ou le port de mise à jour du ROM du projecteur au port USB de l'ordinateur. Reportez-vous au Mode d'emploi du projecteur pour plus d'informations sur l'emplacement de ces ports.
- 5. Branchez le cordon d'alimentation du projecteur et allumez le projecteur.
	- Le témoin POWER du projecteur clignote orange (éclairé une seconde, éteint une seconde).
- 6. Sur votre ordinateur, fermez toutes les applications ouvertes.
- 7. Double-cliquez sur le fichier CASIO Projector LOGO Loader (PjLogoLoader\_FR.exe) téléchargé au point 1.
	- La fenêtre de CASIO Projector LOGO Loader apparaît.

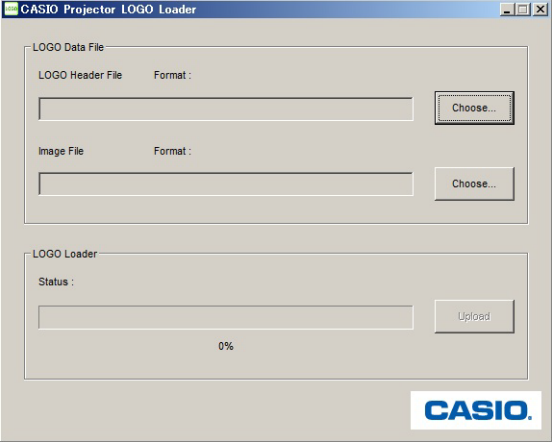

8. Cliquez sur le bouton [Choose] juxtaposé à « LOGO Header File ».

- 9. Dans la boîte de dialogue « Ouvrir le fichier » qui apparaît, sélectionnez les données d'en-tête appropriées (.cph), puis cliquez sur [Ouvrir].
	- La fenêtre de CASIO Projector LOGO Loader réapparaît. À ce moment, assurez-vous que « Format: OK » est indiqué à la droite de « LOGO Header File ». Si ce n'est pas le cas, il se peut que les données d'en-tête de logo soient destinées à un autre modèle de projecteur ou qu'elles présentent un problème. Dans ce cas, allez au site CASIO et téléchargez les données d'en-tête de logo correctes pour votre projecteur et recommencez depuis le point 8.
- 10. Cliquez sur le bouton [Choose] juxtaposé à « Image File ».
- 11. Dans la boîte de dialogue « Open File » qui apparaît, sélectionnez le fichier d'image que vous voulez utiliser comme logo, puis cliquez sur [Open].
	- La fenêtre de CASIO Projector LOGO Loader réapparaît. À ce moment, assurez-vous que « Format: OK » est indiqué à la droite de « Image File ». Si ce n'est pas le cas, cela peut signifier que le fichier d'image sélectionné comme fichier de logo personnalisé présente un problème. Dans ce cas, recommencez à partir du point 10 ci-dessus, en vous assurant que le fichier d'image sélectionné remplit les conditions requises dans « [Fichiers d'image de logos personnalisés](#page-2-0) » (page [3](#page-2-0)).

#### 12. Cliquez sur le bouton [Upload].

- Le transfert des données d'en-tête du logo et du fichier d'image vers le projecteur commence. Le témoin POWER du projecteur s'éteint pour indiquer que le transfert des données est en cours. Une barre indiquant la progression du transfert apparaît dans la fenêtre CASIO Projector LOGO Loader sur l'écran de l'ordinateur.
- La boîte de dialogue suivante apparaît et le témoin POWER du projecteur clignote orange lorsque le transfert est terminé.

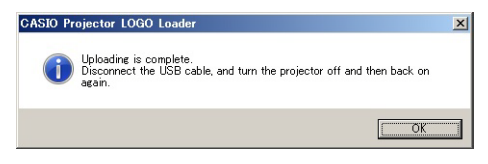

#### Important !

N'éteignez pas le projecteur ni l'ordinateur, et ne débranchez pas le câble USB reliant le projecteur à l'ordinateur pendant le transfert de données.

- 13. Cliquez sur le bouton [OK] pour fermer la boîte de dialogue.
- 14. Fermez CASIO Projector LOGO Loader en cliquant sur le bouton de fermeture  $(|x|)$  dans le coin supérieur droit de la fenêtre.
- 15. Débranchez le câble USB reliant le projecteur à l'ordinateur puis débranchez le cordon d'alimentation du projecteur de la prise électrique.

## Messages d'erreur de CASIO Projector LOGO Loader

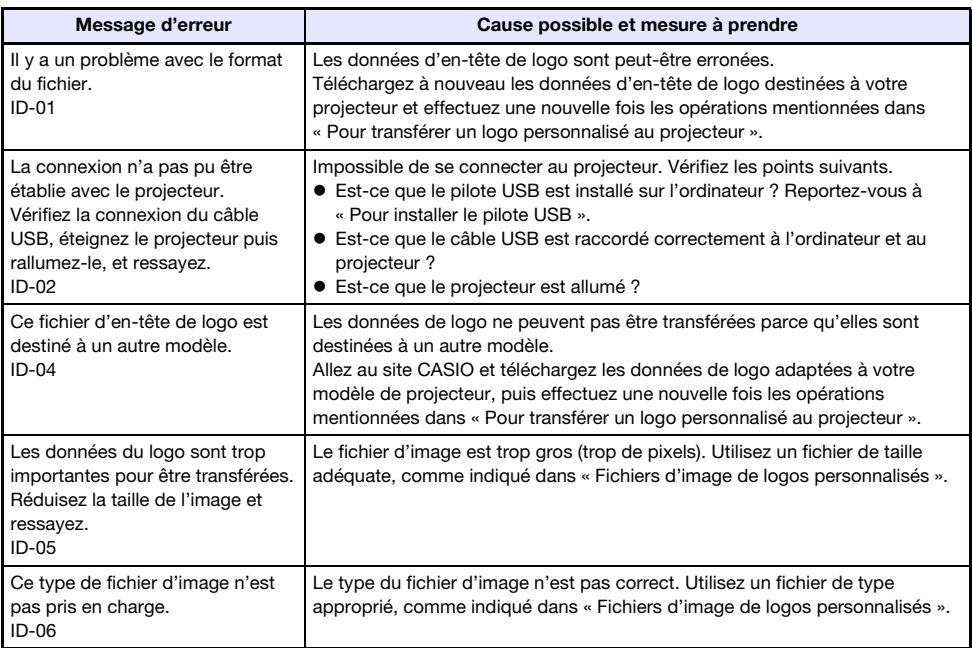